進路指導ご担当の先生方へ

**F** miraicompass. 出身中学校専用サイト(イベント・出願・合否照会) ご利用の手引き

**mirai**compass

# はじめに

#### **mirai**compass サービスとは

高校・中学校等で行われている入試に対応するために作られたシステム(イベント予約、インターネット 出願、合否照会 等)です。

(運用·開発:三菱総研 DCS 株式会社)

#### 出身中学校専用サイトとは

中学校の進路指導ご担当の先生が、自校の受験生のイベント申込(出欠)情報・インターネッ ト出願の手続き状況・合否情報を、インターネットを経由して照会することが可能なサイトです。

照会内容は個人情報を含みますので、中学校からの 「申請」 と高校の 「承認 」 の成立が、各 校ごとに必要になります。申請の際に入力する内容と、照会画面に表示される内容のお取扱い には十分ご注意ください。

本サイトの URL ならびに申請期間・各機能の状況公開期間は、照会先の各⾼校へお問合せ ください。なお、照会対応の有無、照会可能な内容および期間は高校によって異なります。

### イベント・出願・合否の情報を照会可能な⾼校⼀覧(○○県内)

○○⾼等学校・○○⾼等学校・○○⾼等学校・○○⾼等学校・○○⾼等学校

※本資料掲載の画面見本は予告なく変更する場合があります。

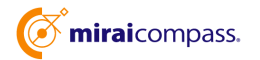

# イベント・出願・合否の情報照会の流れ

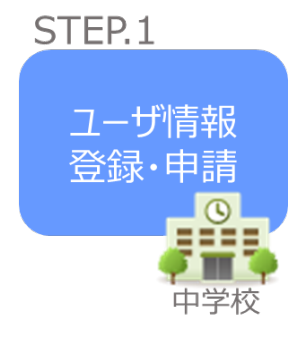

- ① イベント・出願・合否の情報を確認したい⾼校を選択
- ② 学校情報、ご自身で決めた ID およびパスワードを入力 ※パスワードは再発行できませんので、忘れないようご注意くだ さい。
- ③ メールアドレスを登録(任意)すると申請受付完了のお知らせ が到着 ※メールアドレスは正確に入力してください。

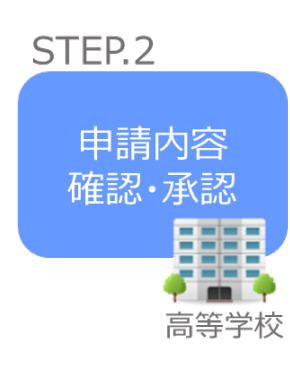

④ ⾼校にて、各中学校からの申請内容を確認の上、承認 ※承認のため、高校からお問合せさせていただく場合があります。 ※承認には時間がかかる場合がございます。

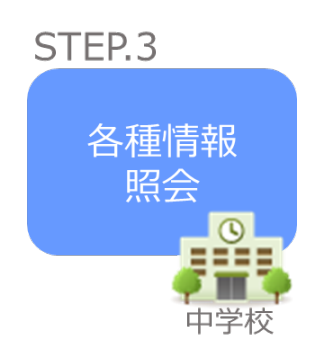

- ⑤ 申請時に登録した ID、パスワードでログイン
- ⑥ 承認された⾼校のイベント・出願・合否の各情報より順次 照会可能 ※照会できる情報の範囲は高校によって異なります。 ※申請先を追加したい場合は、再度ログインの上、高校を 選択・申請してください。

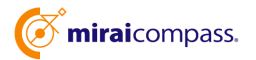

# 画面操作方法

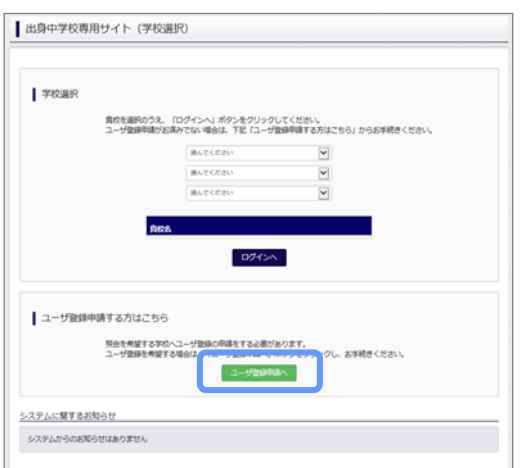

## STEP.1 ユーザ情報登録・申請

① トップページ

「ユーザ登録申請へ」ボタンを押して次の画面へ進んで

ください。

(初回は必ずこの操作をしてください。)

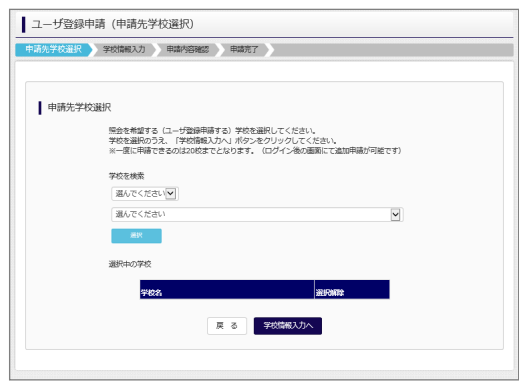

② 申請先の学校を選択

イベント・出願・合否の情報を照会可能な高校が表示さ れますので、選択してください。 (照会に対応していない学校は表示されません。)

※ここに表示される学校ごとに照会可能な内容が 異なります。詳細は各⾼校へご確認ください。

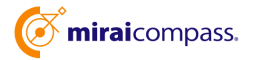

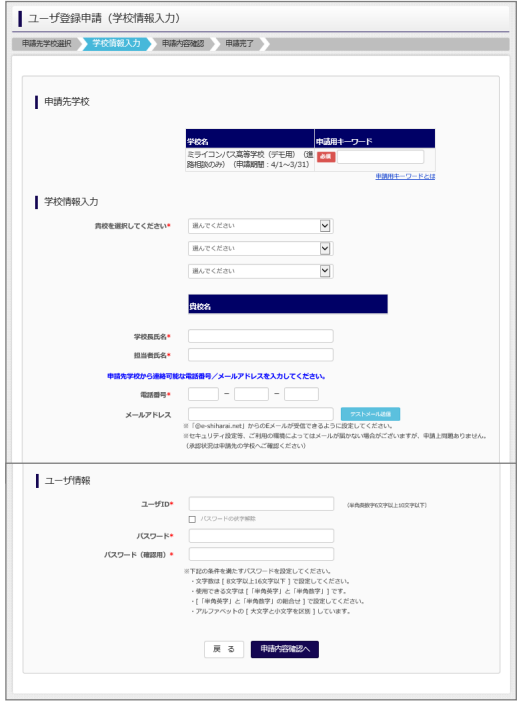

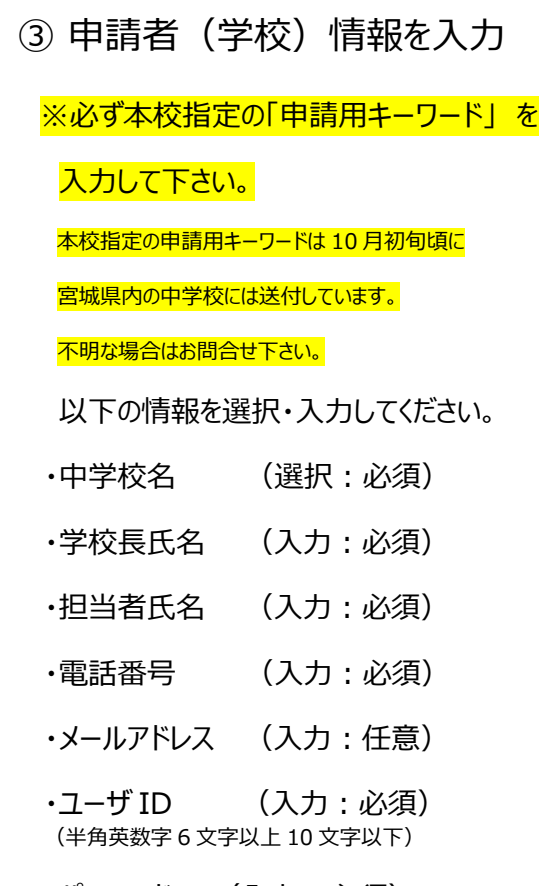

・パスワード (入力:必須) (8 文字以上 16 文字以下、半角英字と半角数字を両方の利用 必須)

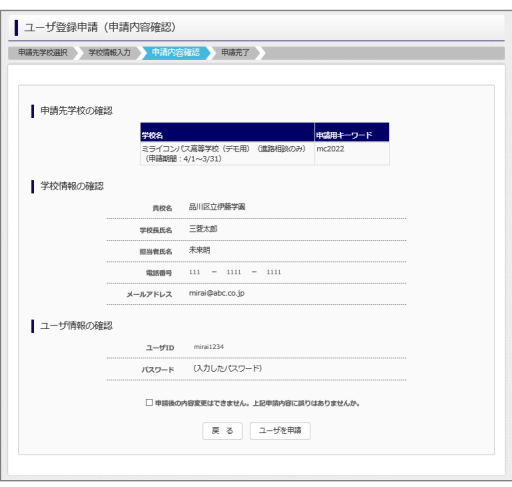

### ③ 申請内容確認・申請完了

入力内容をよくご確認の上、「ユーザを申請」ボタンを 押してください。

メールアドレスを登録された場合、「申請完了メール」 が 届きます。メールアドレスの⼊⼒間違いにご注意ください。

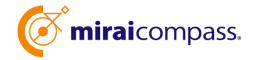

## STEP.2 申請内容確認・承認

各高校にて、申請内容の確認と承認を行います。<br>※承認のため、各高校からお問合せさせていただく場合があります。 ※承認には時間がかかる場合があります。

## STEP.3 各種情報照会(イベント・出願・合否の情報)

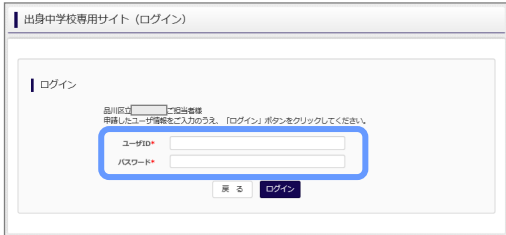

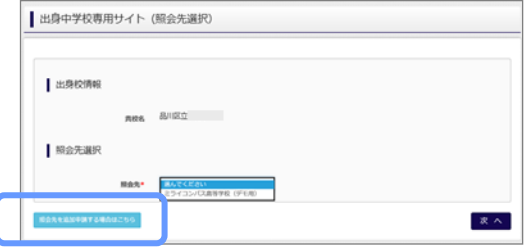

① ログイン ①ログイン

STEP.1 で申請した ID とパスワードを入力して ください。

② 照会先の選択・追加 「照会先」のリストボックスから、出願等各種状況 を照会したい学校を選択してください。 (申請時に選択した照会先の学校が「未承認」 の場合でも表示されます。)

※照会先を追加したい場合は「照会先を追加する 場合はこちら」のボタンを押してください。

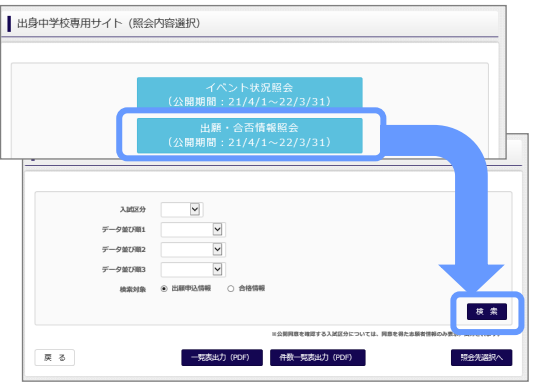

③ イベント・出願・合否の情報照会

「イベント状況照会」、「出願・合格情報照会」を 選択し「検索」ボタンを押すと出願状況を照会 できます。

※pdf で一覧の出力が可能です。

【注】⾼校ごとに照会可能な内容が異なります。

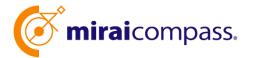

## よくある質問

Q.パスワードを忘れた場合はどうしたらいいですか。

A. 同じ ID でパスワードの再設定はできません。再度トップページの「ユーザ登録 申請する方はこちら」 から新規の ID 申請をしてください。

※⼀度申請された ID での再申請はできませんのでご注意ください。(否認された場合は、同じ ID で再申請可能です。)

Q.同じユーザ ID で複数の⾼校を数回にわけて申請できますか。

A. ⼀度申請された ID で新規のユーザ登録申請はできません。申請された ID・パスワードでログインの 上、「出身中学校専用サイト(照会先選択)」画面の左下の「照会先を追加申請する場合はこち ら」 ボタンより、照会先の⾼校を選択の上、追加申請してください。 ※否認された場合、同じ ID・パスワードで再度新規の申請が可能です。

Q.ユーザ ID の承認・否認はどのようにしてわかりますか。

A. トップページより、貴校を選択の上、ID・パスワードを入力してください。「出身中学校専用サイト (照会先選択)」画⾯の「照会先\*」リストでご確認可能です。承認済の場合は学校名が、未承 認の状態では学校名の前に「(未承認)」が表示されます。否認された場合には、学校名がリスト に表示されません。

※ユーザ登録の際にメールアドレスを入力された場合、ユーザ登録承認完了メールもしくはユーザ 登録否認のお知らせメールが送信されます。

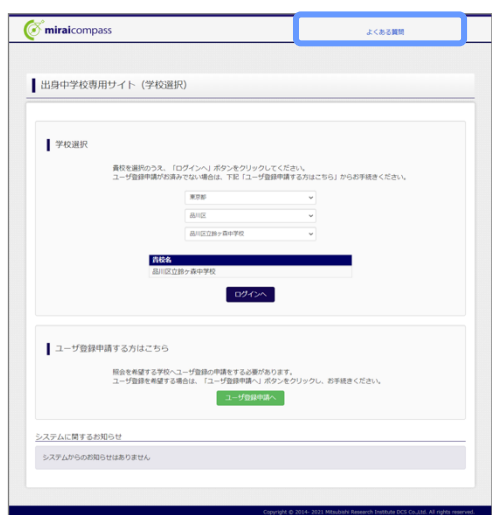

※その他の「よくある質問」は出身中学校専用サイトの 画⾯上部よりご確認可能です。

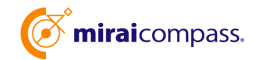